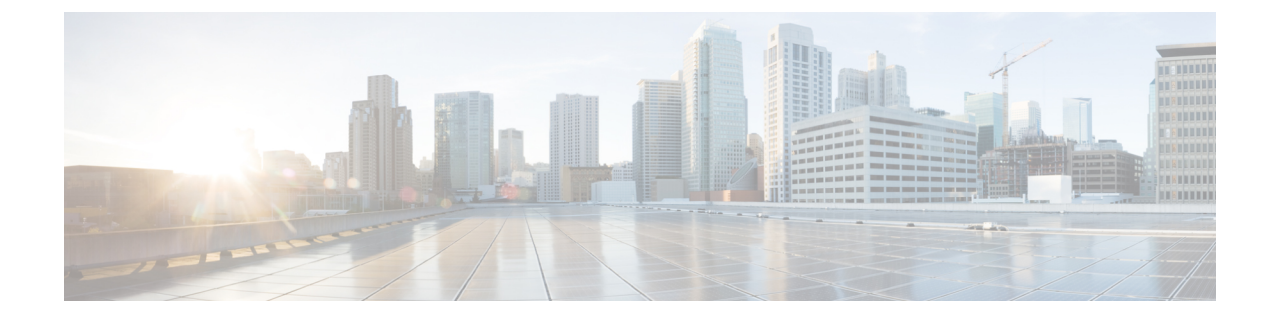

# データプラットフォームを使用した **Cisco DNA Center** のトラブルシューティング

- データ [プラットフォームについて](#page-0-0) (1 ページ)
- 分析 Ops [センターを使用したトラブルシューティング](#page-1-0) (2ページ)
- [コレクタの設定情報の表示または更新](#page-3-0) (4 ページ)
- [データ保持設定の表示](#page-4-0) (5 ページ)
- パイプライン [ステータスの表示](#page-4-1) (5 ページ)

### <span id="page-0-0"></span>データ プラットフォームについて

データプラットフォームには、Cisco DNA Centerアプリケーションのモニタとトラブルシュー ティングに役立つツールがあります。[データ プラットフォーム(Data Platform)] には、ネッ トワークのパターン、トレンド、問題領域を特定するのに役立つ、さまざまな入力から合成さ れたデータが表示されます。たとえば、ネットワークに問題が発生した場合、パイプラインが エラー状態になっているかどうか、特定のエリアにおけるリアルタイム トラフィック フロー が何かなど、問題に対する回答を迅速に得ることができます。データプラットフォームの主な エリアは次のとおりです。

- [Analytics OpsCenter]:データがコレクタとパイプラインを経由してどのように流れている かをグラフィカルに表示します。また、ネットワーク内のパターン、傾向、次のような問 題領域を特定できる Grafana ダッシュ ボードも用意されています。「分析 Ops [センターを](#page-1-0) [使用したトラブルシューティング](#page-1-0) (2 ページ)」を参照してください。
- [Collectors]:さまざまなネットワークテレメトリとコンテキストデータをリアルタイムで 収集します。データが取り込まれると、Cisco DNA Center はデータを関連付けて分析しま す。コレクタのステータスを表示し、問題領域をすばやく見分けることができます。[「コ](#page-3-0) [レクタの設定情報の表示または更新](#page-3-0) (4 ページ)」を参照してください。
- [StoreSettings]:アプリケーションのデータの保存期間を指定できます。[「データ保持設定](#page-4-0) の表示 (5 [ページ\)](#page-4-0)」を参照してください。
- [Pipelines]:Cisco DNA Centerアプリケーションが、ストリーミングデータを処理できるよ うにします。データパイプラインでは、外部ソースからの入力データを受け入れ、有用な

情報を提供するためにそのデータを変換し、出力データを生成する一連の計算をカプセル 化します。パイプラインのステータスを表示し、問題領域をすばやく見分けることができ ます。「パイプライン [ステータスの表示](#page-4-1) (5 ページ)」を参照してください。

## <span id="page-1-0"></span>分析 **Ops** センターを使用したトラブルシューティング

分析Opsセンターは、データがコレクタとパイプラインを経由してどのように流れているかに 関するグラフィカル表示を提供します。また、ネットワーク内のパターン、傾向、次のような 問題領域を特定するために役立つ Grafana ダッシュ ボードを提供します。

- アシュアランス の見つからないデータ。
- 不正確な正常性スコア。
- デバイスがインベントリではモニタ対象として表示され、アシュアランスではモニタ対象 外として表示される。
- ステップ **1** Cisco DNA Centerのホームページで、歯車のアイコン をクリックして、**[System Settings]** > **[Data Platform]** の順に選択します。
- ステップ **2** [Analytics Ops Center] をクリックします。 アプリケーションのリストが表示されます。
- ステップ **3** メトリックを表示するアプリケーション名、たとえば、[Assurance] をクリックします。 アプリケーション内のすべての既存のコレクタとパイプラインのグラフィカル表示が現れます。また、 各パイプラインに対応する CPU またはスループット値も提供されます。

各コンポーネントの現在のヘルス ステータスは、色によって示されます。

- 赤色:エラー
- 黄色:警告
- 灰色:通常動作
- ステップ **4** パイプラインの履歴データを表示するには、[タイムライン&イベント(Timeline & Events)] をクリック します。

時間間隔のデータを提供するタイムライン バーが表示されます。次のことも実行できます。

- スライダを移動して、特定の時間のデータを表示する
- Hover your cursor over an event in the timeline bar to display additional details or a group of events that occurred at the same time.
- イベントをクリックして、その特定の時点での分析 Ops センターの可視化を表示する
- ステップ **5** 問題のトラブルシューティングに役立つ追加の詳細を表示し、エラーまたは警告の原因を特定するには、 コレクタ名をクリックします。

スライドインペインに次のタブが表示されます。

- [Metrics]:直近 30 分間に収集された使用可能なメトリックの選択肢が提示されます。コンポーネン トのステータス、開始時間と停止時間、およびエラーの例外を示す概要情報が表示されます。別の 時間間隔を選択することもできます。
- [Grafana]:より詳細にデバッグするために各コンポーネントに関連付けられているダッシュボード が表示されます。
- ステップ **6** データが特定のパイプラインを経由して流れているかどうかを表示するには、パイプラインストリーム をクリックします。

スライドインペインが表示され、内部にグラフが表示されます。グラフは、アプリケーションが基盤と なるパイプラインからデータを受信しているかどうかを表示します。グラフの情報は、スライドインペ インでドロップダウンリストから選択する時間間隔に基づきます。オプションは、[Last 30 Min]、[Last Hour]、[Last 2 Hours]、および [Last 6 Hours] です。デフォルトは、[Last 30 Min] です。

- ステップ **7** パイプラインが通常レベルで流れていない場合は、カーソルをストリームに合わせると、遅延メトリッ クが表示されます。
- ステップ **8** 特定のパイプラインの詳細情報を表示するには、パイプライン名をクリックします。

適切な [Pipeline] ページが、次のタブとともに表示されます。

- [Exceptions]タブをクリックして、パイプラインで例外が発生していないかどうかを確認してく ださい。通常の動作状況では、このタブは **null** を表示します。 (注)
	- メトリック:グラフ中で 30 分ごとに更新されるメトリックを表示します。
	- サマリ:統計、ランタイム、マニフェストなどのサマリ情報を表示します。
	- 例外:パイプラインで発生した例外を表示します。
	- •ステージ: パイプラインのステージを表示します。
- ステップ **9** [Analytics Ops Center] ページに表示されるメトリックを変更するには、[Key Metrics] をクリックして、最 大 2 つのメトリックを選択し、[Apply] をクリックします。

デフォルトでは、Cisco DNA Center は CPU とスループットのメトリックを表示します。

- ステップ **10** 特定のフローのメトリックを表示するには、次を実行します。
	- a) [フローの詳細を表示 (View Flow Details) ] をクリックします。
	- b) コンポーネントの左上隅にあるチルダ (~) をクリックして、3つの接続されたコンポーネント(コ レクタ、パイプライン、ストア)を選択します。
	- c) [フローを表示 (View Flow) ] をクリックします。 Cisco DNA Center は、その特定のフローに関連付けられたメトリックを表示します。

#### <span id="page-3-0"></span>コレクタの設定情報の表示または更新

コレクタは、さまざまなネットワークテレメトリおよびコンテクスチュアルデータをリアルタ イムで収集します。データが取り込まれると、Cisco DNA Center はデータを関連付けて分析し ます。コレクタのステータスを表示し、問題領域をすばやく見分けることができます。

- ステップ **1** Cisco DNA Centerのホームページで、歯車のアイコン をクリックして、**[**システムの設定(**System Settings**)**]** > **[**データ プラットフォーム(**Data Platform**)**]** の順に選択します。
- ステップ **2** [コレクタ(Collectors)] をクリックします。各コレクタの横にある色付きの点は、全体的なステータス を示しています。
- ステップ **3** 追加の詳細を表示するには、コレクタ名をクリックします。 適切な[コレクタ (Collector)]ページが表示されます。デフォルトでは、CiscoDNACenterに[Configuration] タブが表示され、現在の設定リストを確認できます。
- ステップ **4** 構成を表示、更新、または削除するには、特定の構成名をクリックします。
- ステップ **5** 新規の設定を追加するには、[設定(Configuration)] タブで [追加(+ Add)] をクリックします。 スライドインペインが表示されます。
	- [COLLECTOR-ISE]の設定については、『CiscoDNA[アシュアランスユーザガイド](https://www.cisco.com/c/en/us/support/cloud-systems-management/dna-center/products-user-guide-list.html)』の「Configure アシュアランス for Cisco ISE Integration」セクションを参照してください。 (注)
- ステップ **6** 設定に必要な情報をスライドインペインに入力します。
- ステップ7 (任意) [匿名化 (Anonymize) ] チェックボックスをオンにすると、[WIRELESSCOLLECTOR] などの一 部のコレクタのデータを匿名化できます。
	- [匿名化 (Anonymize) ] チェックボックスをオンにすると、[クライアントの健全性 (Client Health) 1ウィンドウに表示されるホスト名とユーザ ID は、復号化できない一方向ハッシュを 用いてスクランブル処理されます。 (注)
	- データを匿名化する場合は、「ディスカバリ (Discovery) | ツールを使用してデバイスを検出す る前に、[匿名化(Anonymize)]チェックボックスをオンにしてください。デバイスを検出した 後にデータを匿名化した場合、システムに入ってくる新しいデータは匿名化されますが、既存 のデータは匿名化されません。 重要
- ステップ **8** [Save Configuration] をクリックします。
- ステップ **9** 設定されているインスタンスを表示するには、[インスタンス(Instances)] タブをクリックします。
- ステップ **10** 概要情報とメトリックを表示するには、リストからインスタンスを選択します。
- ステップ **11** (任意) Cisco DNA Center を Cisco Connected Mobile Experience(CMX)と統合する場合は、CMX 側で データの匿名化を選択できます。次の手順を実行します。
	- a) SSH クライアントを使用して、cmxadmin CLI ユーザとして Cisco CMX にログインします。
	- b) ルートユーザに変更します。

c) /opt/cmx/etc/node.conf に移動し、[location] の下に **user\_options** を追加します。次に 例を示します。

[location] …

user options=-Dhideusername=true

d) Cisco CMX CLI で、次のコマンドを入力します。

**cmxctl agent restart cmxctl location restart**

#### <span id="page-4-0"></span>データ保持設定の表示

アプリケーションのデータの保存期間を表示できます。

- ステップ **1** Cisco DNA Centerのホームページで、歯車のアイコン をクリックして、**[System Settings]** > **[Data Platform]** の順に選択します。
- ステップ2 [ストア設定 (Store Settings) ] をクリックします。
- ステップ3 完了した履歴消去ジョブのリストを表示するには、「データ消去スケジュール (Data Purge Schedule) 1をク リックします。

[HISTORY] テーブルには、消去ジョブの名前、結果、時刻、その他のデータが表示されます。テーブル内 のデータをソート、フィルタリング、エクスポートすることができます。

- ステップ **4** 現在のデータの保持または消去の設定を表示するには、[Data Retention & Purge Configuration] をクリックし ます。次の出力が表示されます。
	- [Document Store]:最大サイズ、ウォーターマークの下限および上限しきい値など、すべての時間ベー スのデータの設定。
	- [Metric Graph Store]:最大サイズ、ウォーターマークの下限および上限しきい値など、すべての時間 ベースのグラフィカルデータの設定。

### <span id="page-4-1"></span>パイプライン ステータスの表示

データ パイプラインによって、Cisco DNA Center アプリケーションは、ストリーミング デー タを処理できます。データパイプラインでは、外部ソースからの入力データを受け入れ、有用 な情報を提供するためにそのデータを変換し、出力データを生成する一連の計算をカプセル化 します。パイプラインのステータスを表示し、問題領域をすばやく見分けることができます。

- ステップ **1** Cisco DNA Centerのホームページで、歯車のアイコン をクリックして、**[System Settings]** > **[Data Platform]** の順に選択します。
- ステップ **2** [パイプライン(Pipelines)] をクリックします。
- ステップ **3** アプリケーションが基盤となるパイプラインからデータを受信しているかどうかを表示するには、パイプ ライン名をクリックします。

適切な [パイプライン(Pipeline)] ページが、次のタブとともに表示されます。

- [例外(Exceptions)]タブをクリックして、パイプラインで例外が発生していないかどうかを確認 してください。通常の動作状況では、このタブは **null** を表示します。 (注)
	- メトリック:グラフ中で 30 分ごとに更新されるメトリックを表示します。
	- サマリ:統計、ランタイム、マニフェストなどのサマリ情報を表示します。
	- 例外: パイプラインで発生した例外を表示します。
	- •ステージ: パイプラインのステージを表示します。